# 行政院主計總處 全國主計網(eBAS)IE、Firefox 瀏覽器使用 及使用者介面(Portlet)設定說明文件

## 壹、IE 環境設定

一、 在【近端內部網路】加入 https://cas.ebas.gov.tw。

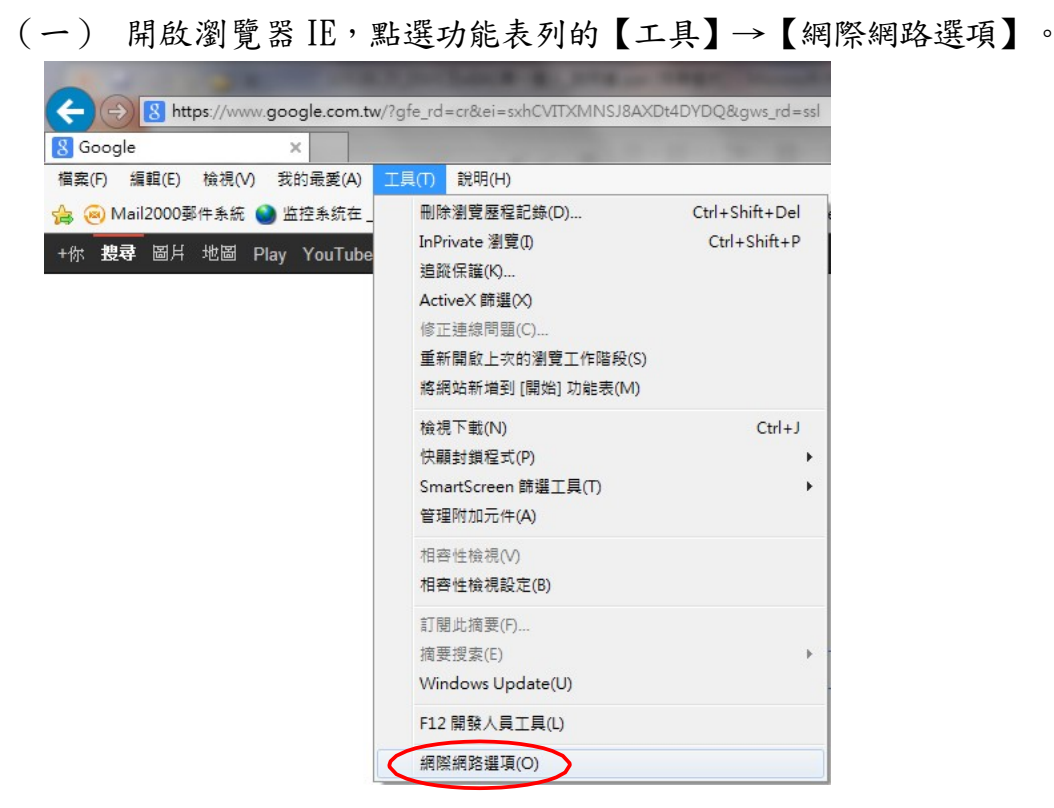

(二) 【網際網路選項】視窗中選擇【安全性】頁籤、【近端內部網路】、【網 站】。

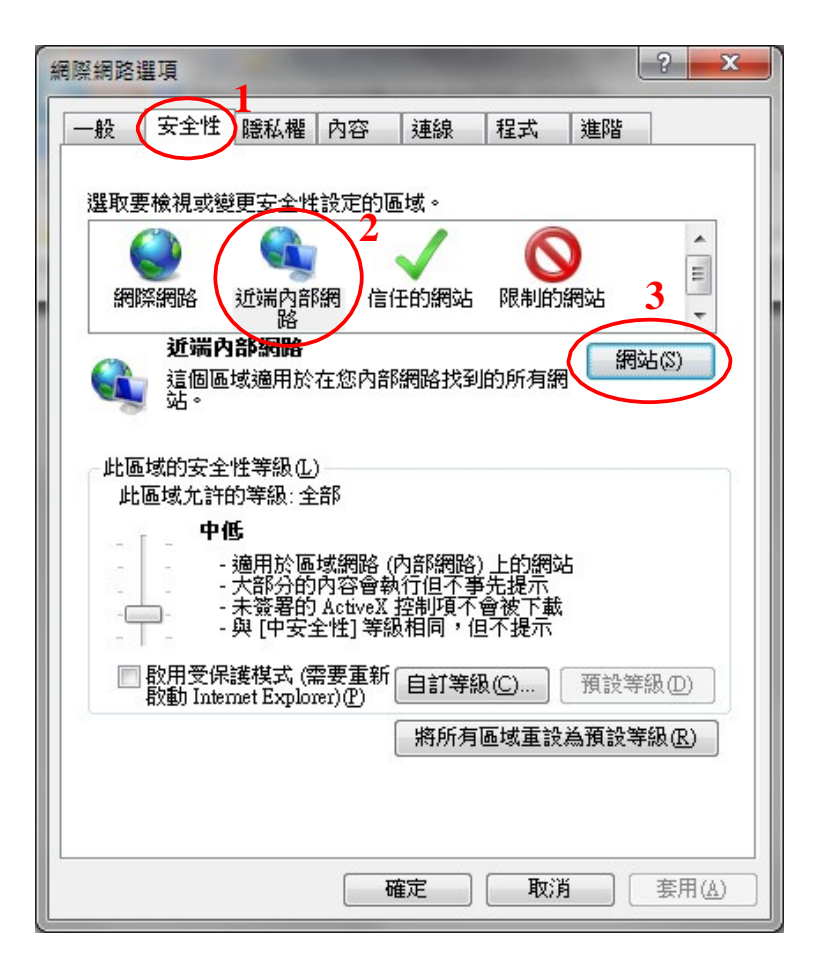

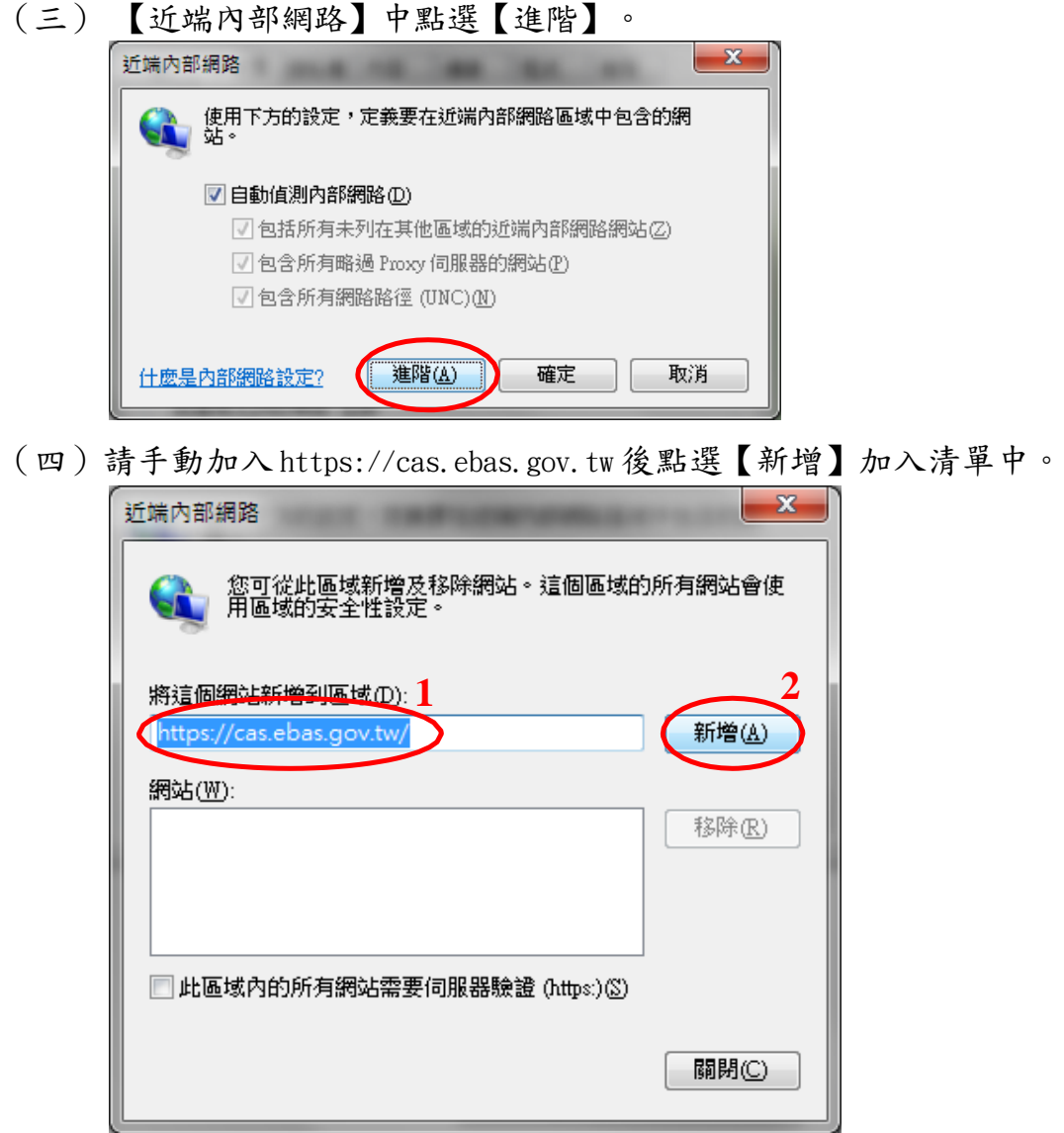

(五) 【近端內部網路】中【網站】清單中應有 https://cas.ebas.gov.tw,表 示完成設定,點選【關閉】離開。

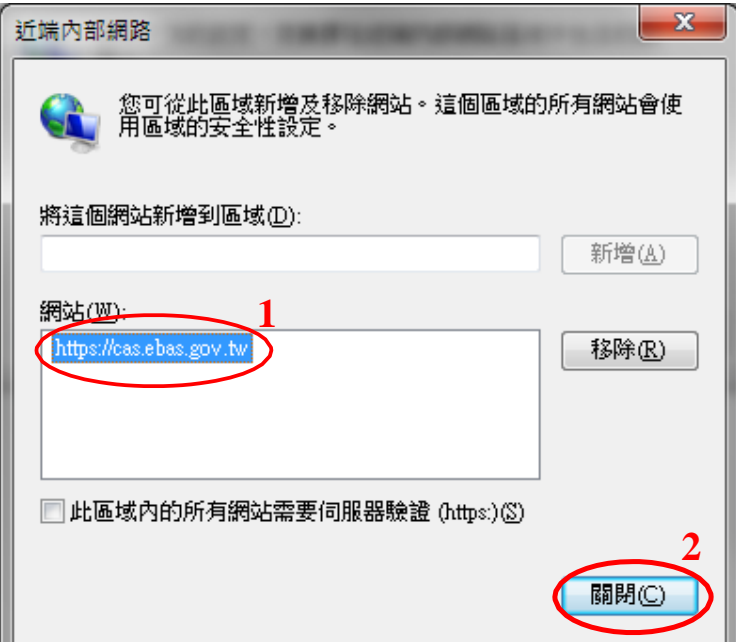

(六) 點選【確定】【確定】離開。

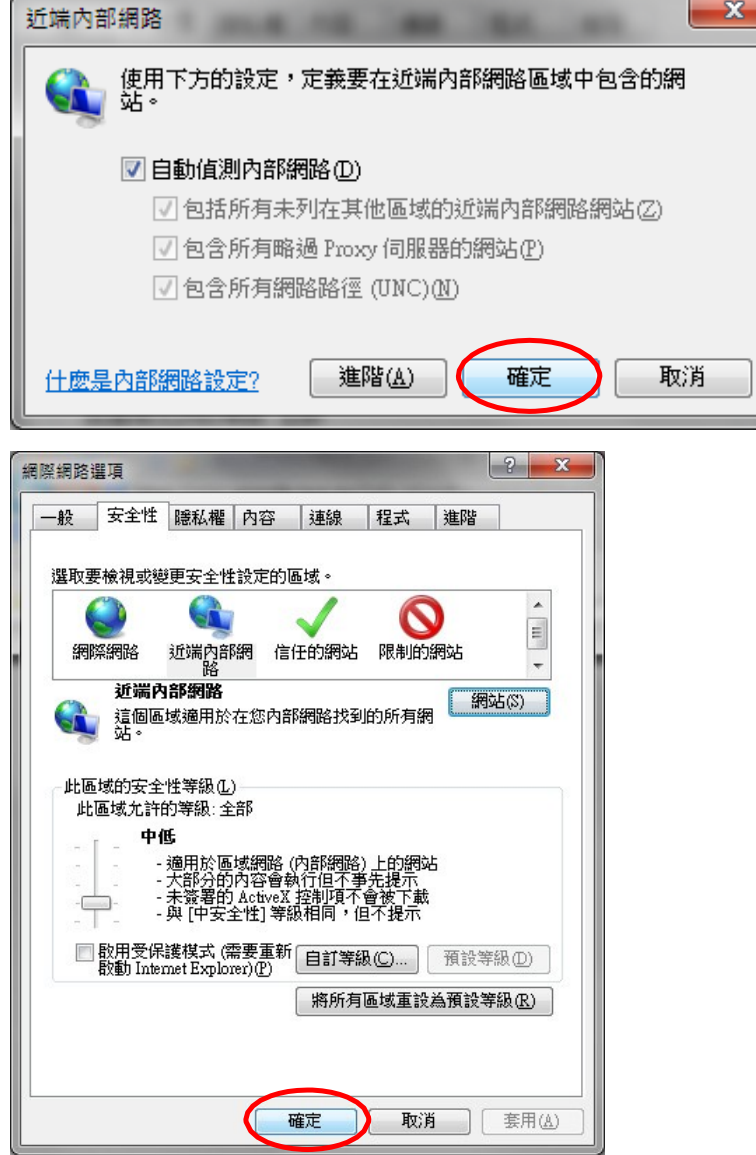

- 二、 在【相容性檢視設定】加入 ebas.gov.tw,使網頁畫面可以正常顯示。
	- (一) 開啟瀏覽器 IE,點選功能表列的【工具】→【相容性檢視設定】。

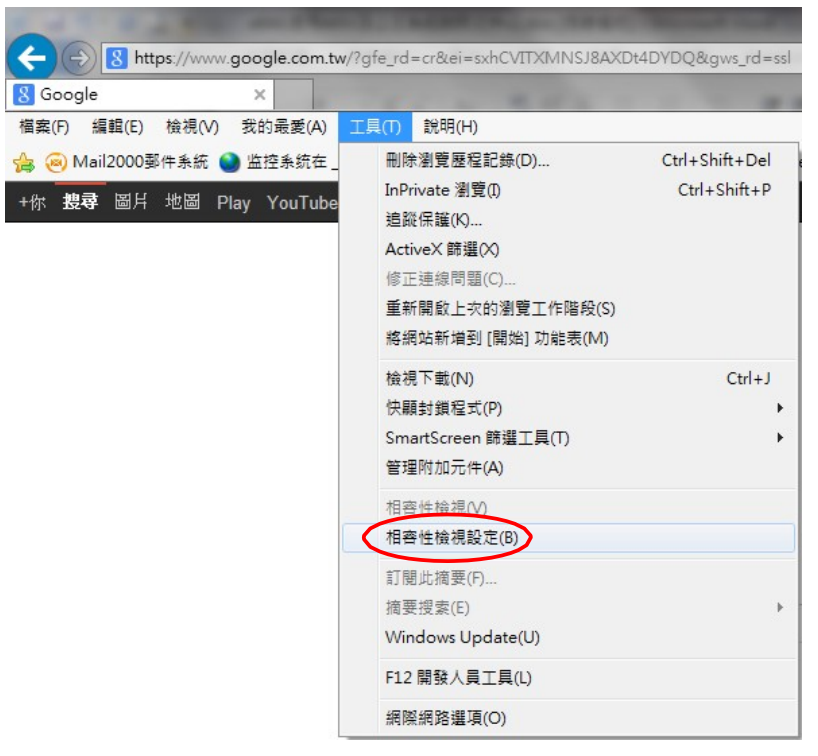

(二) 【相容性檢視設定】視窗中【已新增至﹝相容性檢視﹞的網站】清單 中,若無 ebas.gov.tw,請手動加入 ebas.gov.tw,點選【新增】加入清 單中,勾選【在相容性檢視下顯示所有網站】,之後點選【關閉】完成 設定。

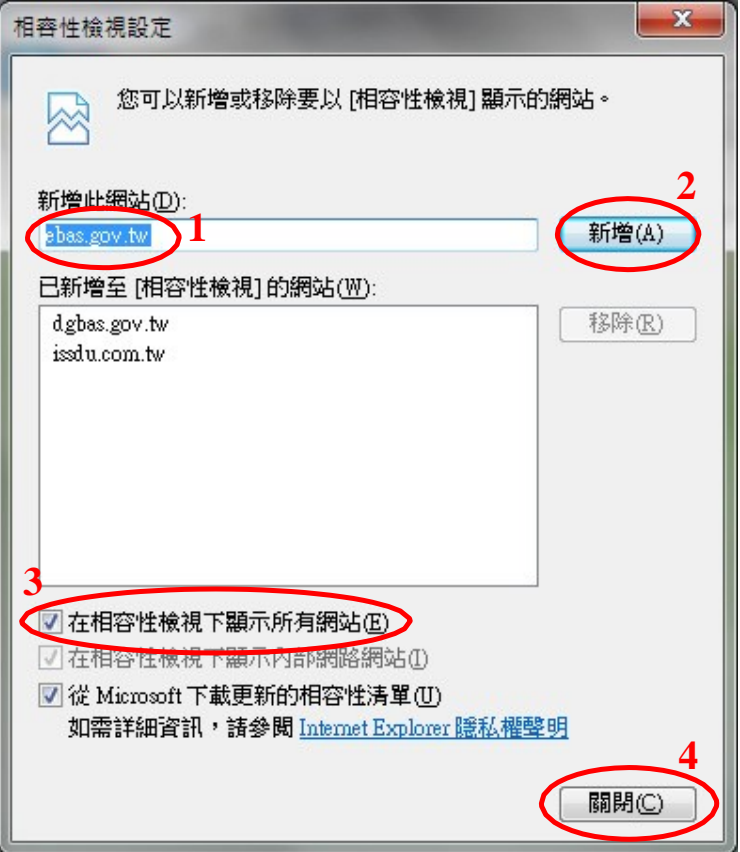

(三) 【相容性檢視設定】視窗中【已新增至﹝相容性檢視﹞的網站】清單 中有 ebas.gov.tw,並已勾選【在相容性檢視下顯示所有網站】,表示完成設定 ,點選【關閉】離開。

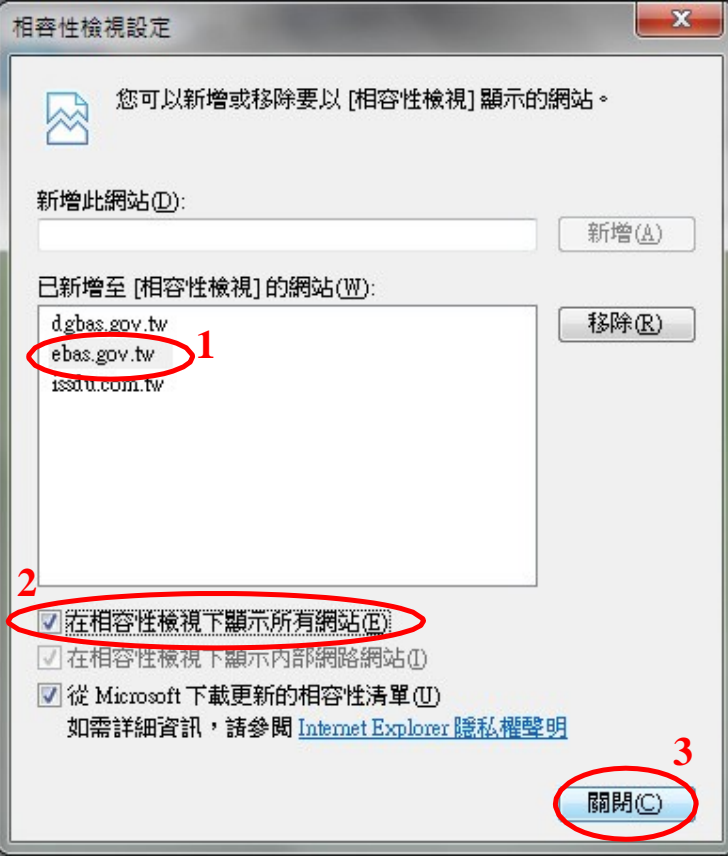

## 貳、Firefox 環境設定

 $\sqrt{2}$ 

 $\sqrt{ }$ 

 一、連線 eBAS 全國主計網時出現【這個連線未受信任】,請點選【我了解此 安全風險】。

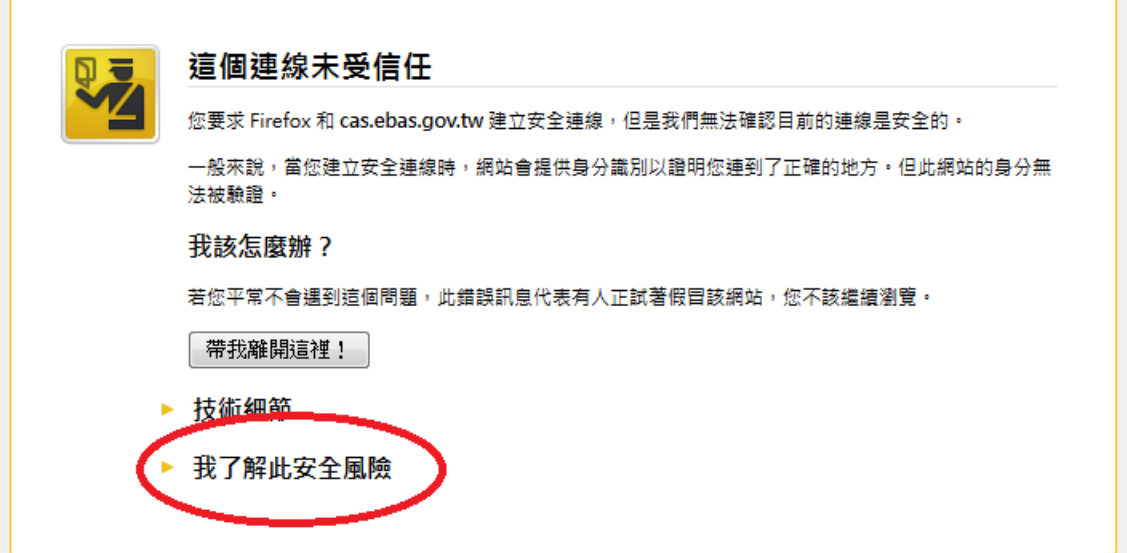

二、請點選【新增例外網站】

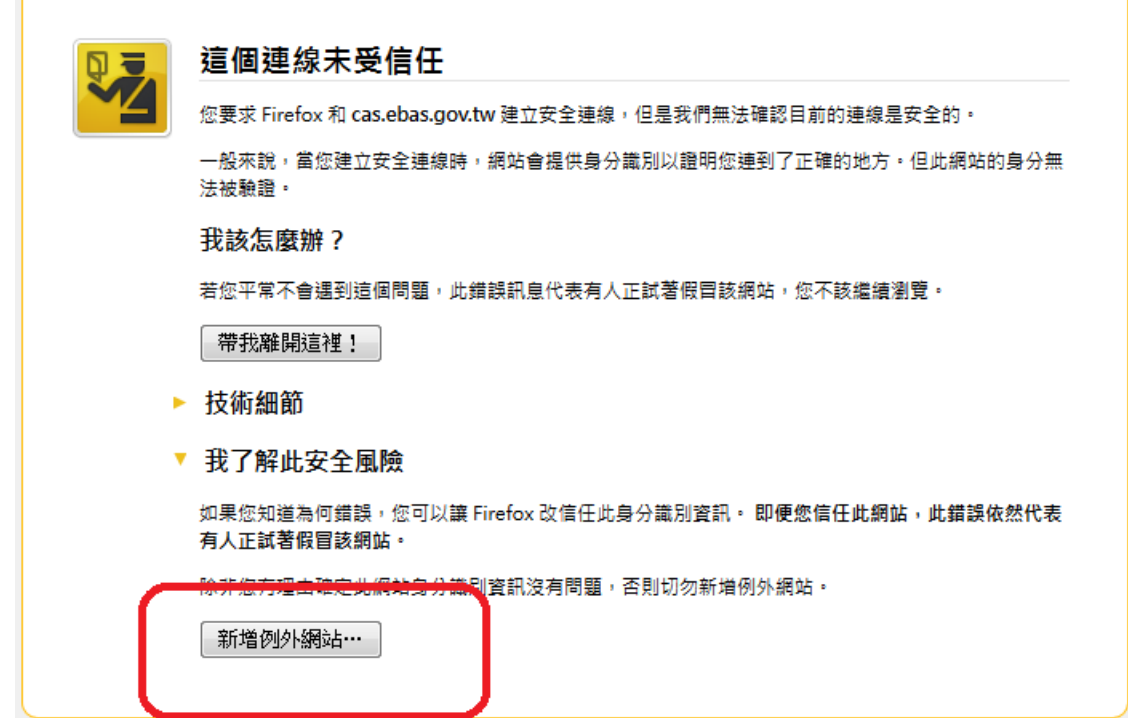

三、請點選【確認安全例外】

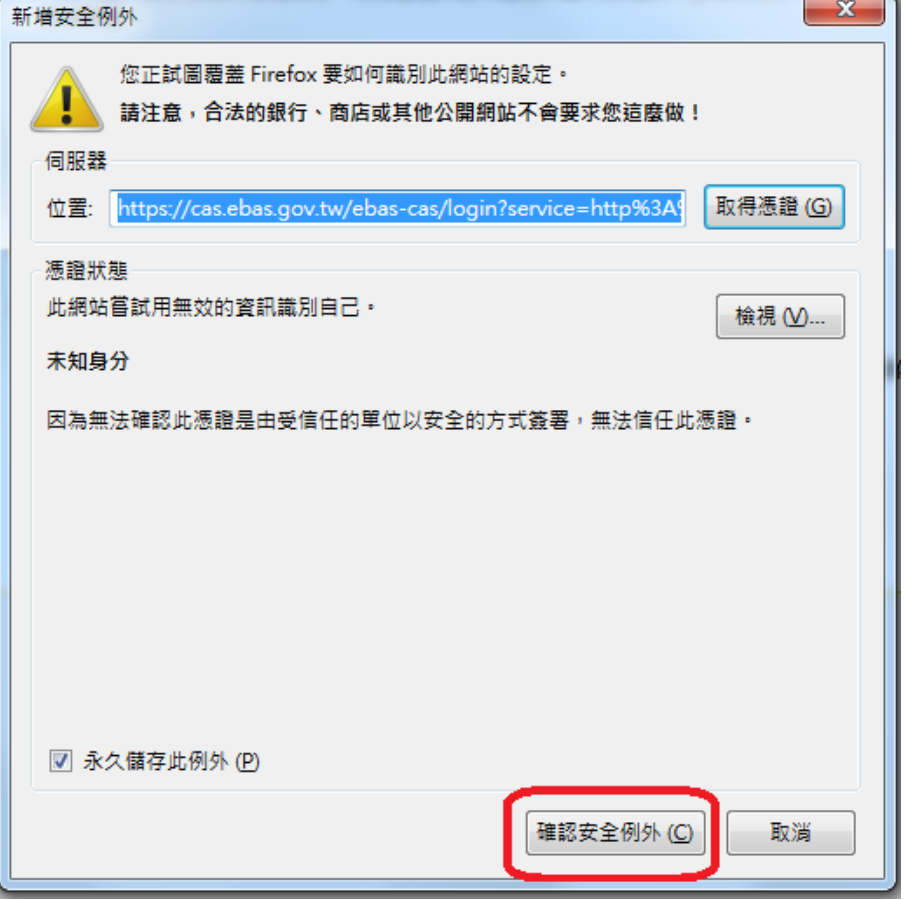

## 參、eBAS 首頁之使用者介面(Portlet)管理

- 一、 eBAS 首頁之 Portlet 可使用滑鼠拖拉搬移至個人喜愛位置。當畫面混亂時可 使用瀏覽器之重新整理功能,使畫面重新顯示。
- 二、 eBAS 首頁之各種 Portlet,使用者可自行決定是否顯示。說明如下: 於首頁 上方點選【增加】→【更多】。

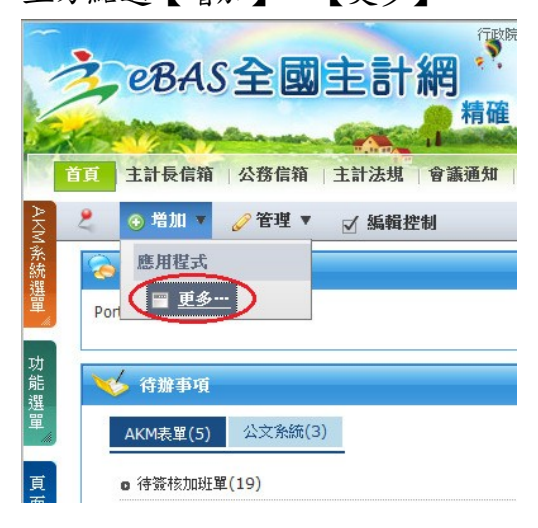

三、 灰色字體表示該 Portlet 已顯示在首頁,黑色字體則表示該 Portlet 未顯示於 首頁上。若點選黑色字體 Portlet 的【增加】表示將於首頁上顯示該 Portlet, 或滑鼠可從黑色字體 Portlet 前面的紫色方框,以拖拉方式將該 Portlet 擺放 至首頁目的位置。

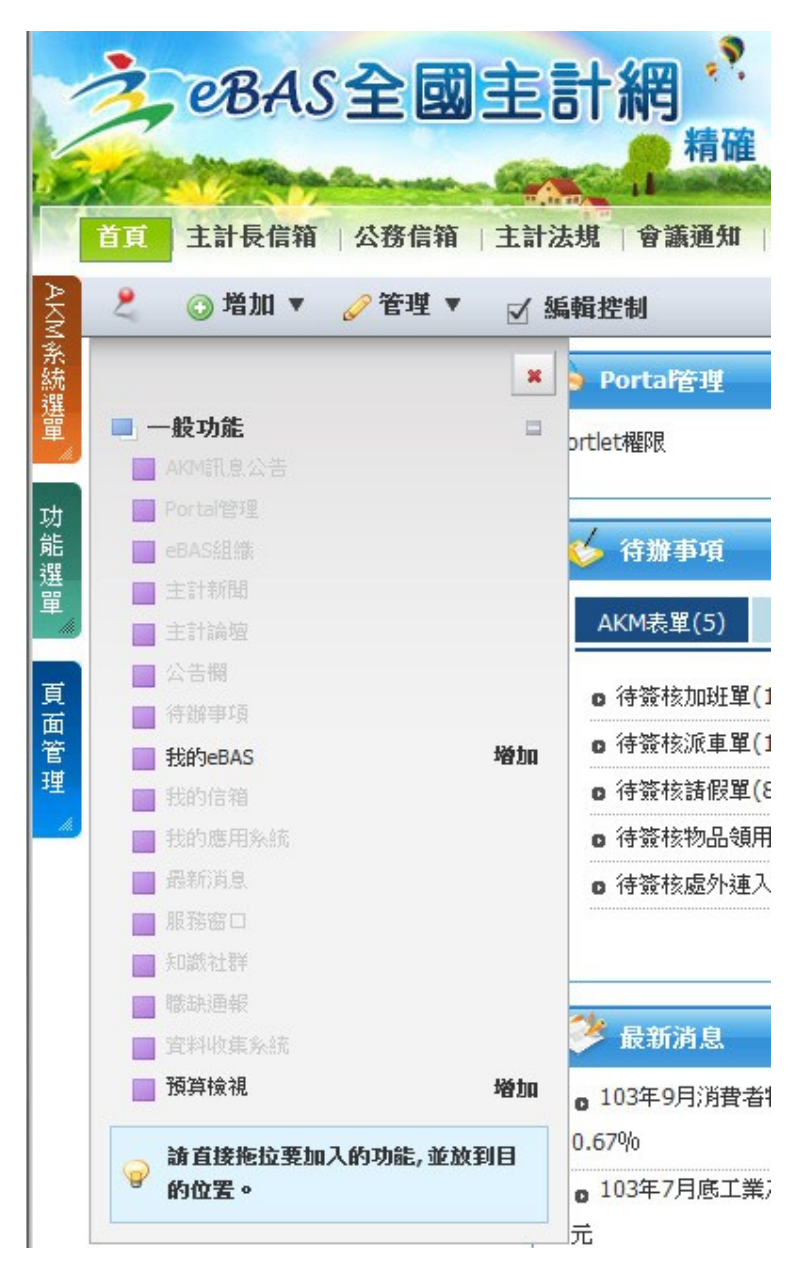

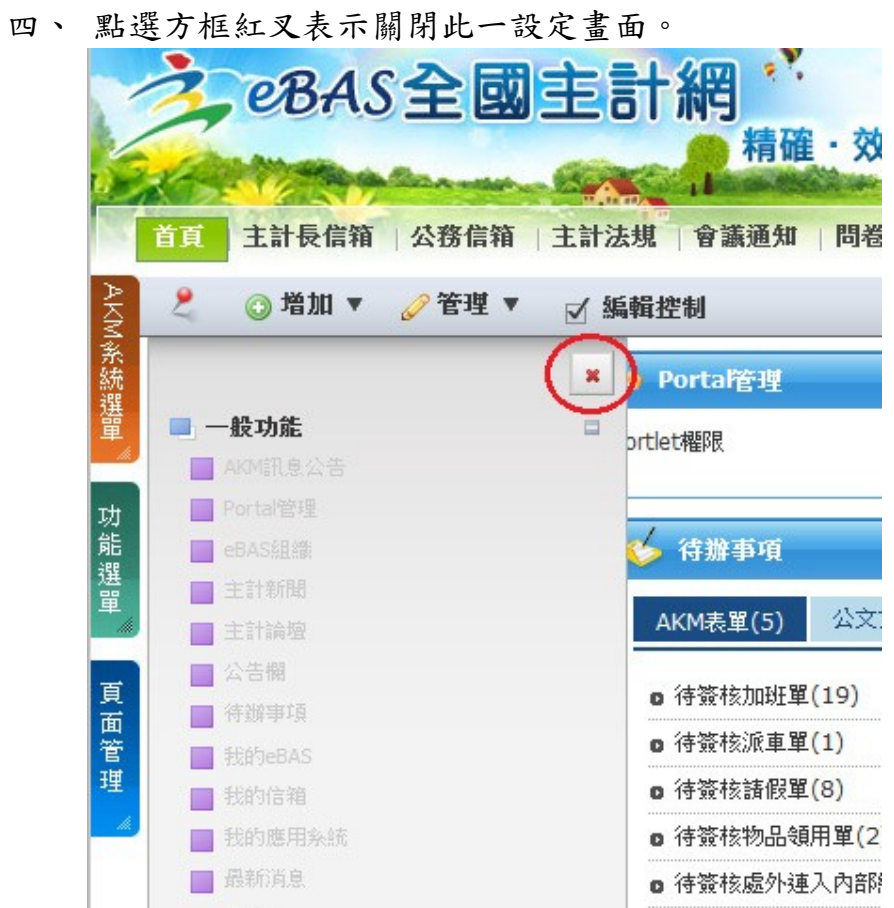

五、 於 eBAS 首頁點選【我的 eBAS】Portlet 右上角的叉,表示不顯示此 Portlet。

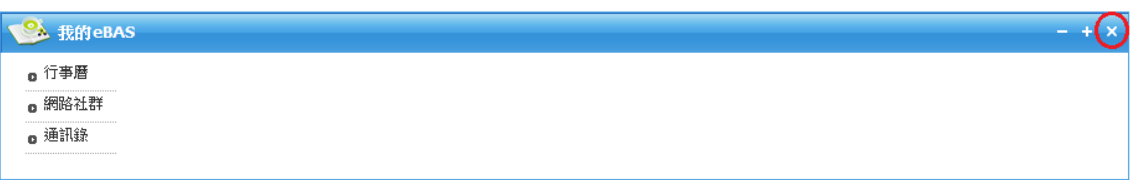

點選【確定】。

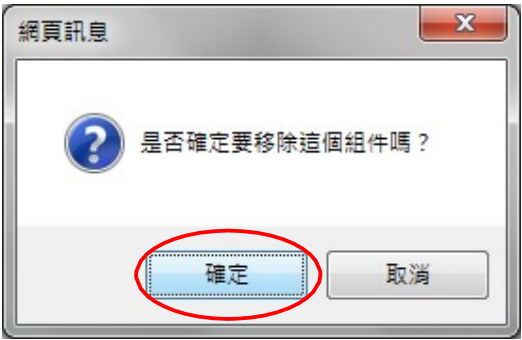

六、 打開設定頁面發現【我的 eBAS】Portlet 是黑色字體,表示 eBAS 首頁未顯示此 Portlet。

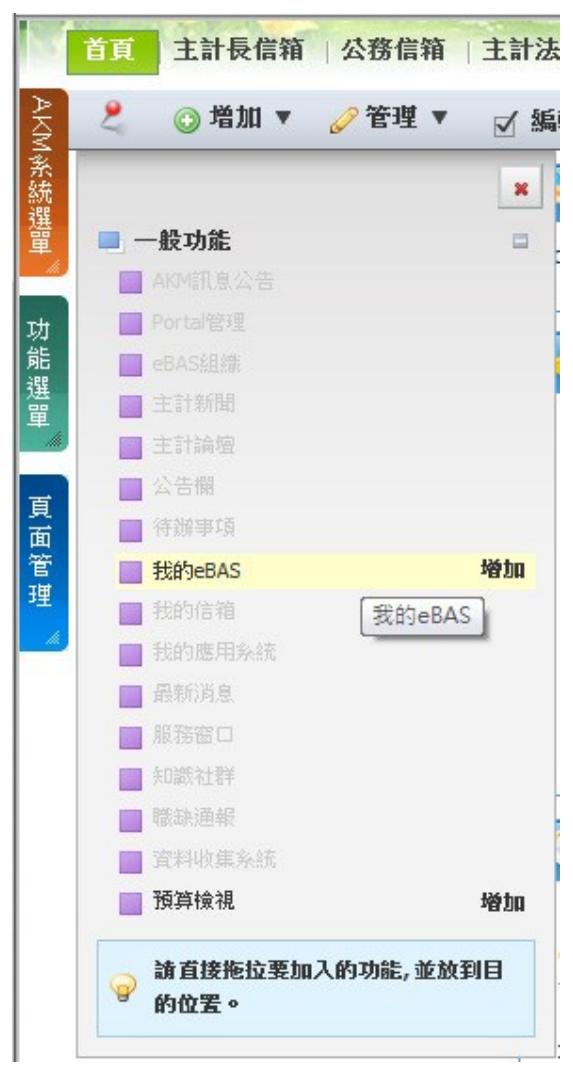

### 肆、專人協助

eBAS 網站上或本說明文件有任何問題,請連絡 eBAS 系統負責人:

姓 名:黃榮吉

電 話:2380-3924

電子信箱: [jonas@dgbas.gov.tw](mailto:jonas@dgbas.gov.tw)

#### 伍、建議事項

本網站最佳瀏覽模式建議為 1024 x 768,建議瀏覽器為 IE 8(含以上) 或 Firefox 2.0 以上版本